BUKU PANDUAN **ADMIN VALIDATOR**

# SISTEM INFORMASI UJI KOMPETENSI JABATAN FUNGSIONAL

## E-UKOM

#### WEB APPLICATION SYSTEM

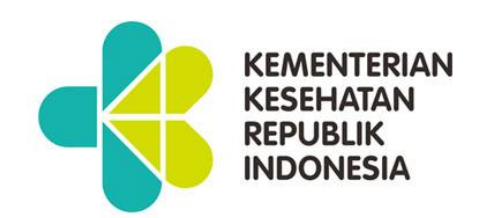

#### **A. AKSES WEBSITE E-UKOM**

Silahkan kunjungi dengan alamat URL

[http://jabfung.bppsdmk.kemkes.go.id/eukom](https://jabfung.bppsdmk.kemkes.go.id/eukom)

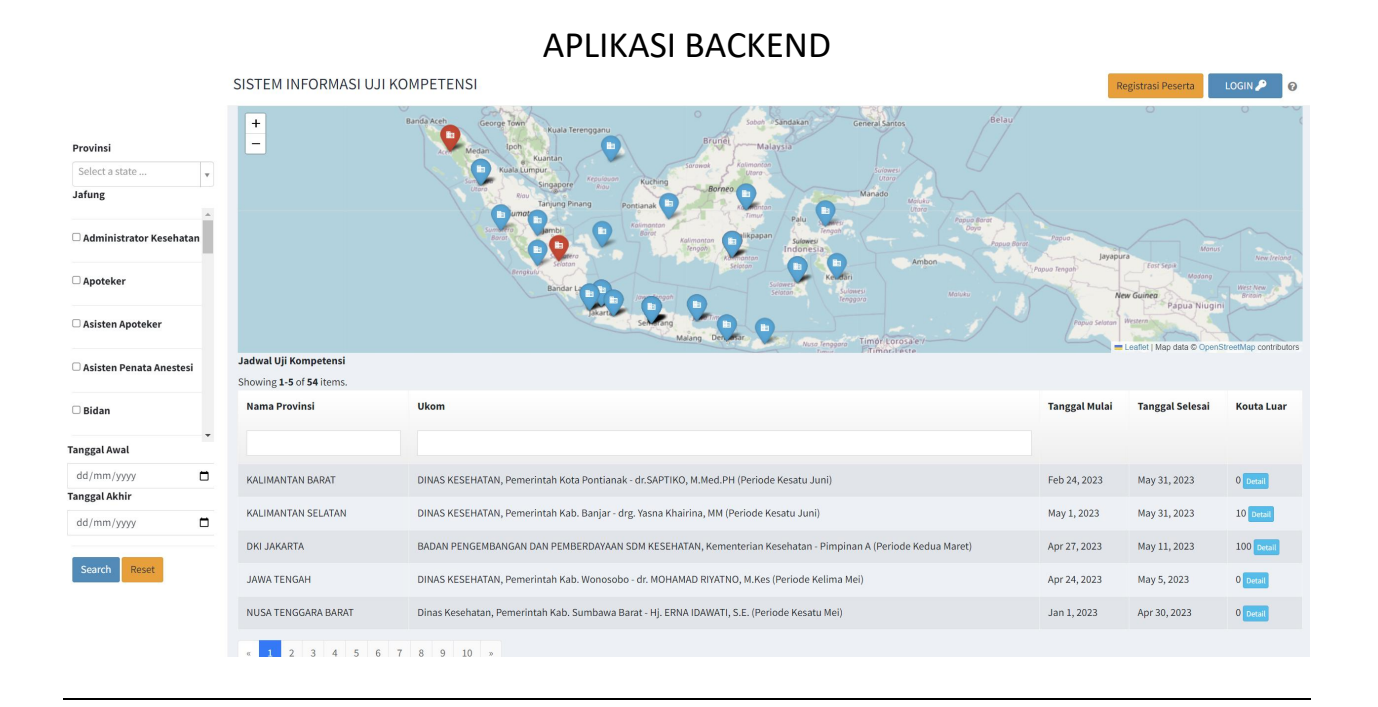

#### **Mengakses halaman Login Admin**

Pada halaman depan klik tombol [Login]

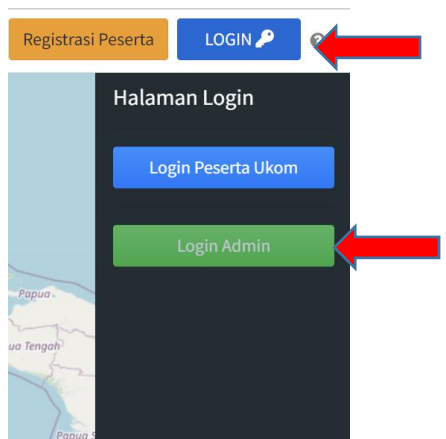

Pilih [Login Admin]

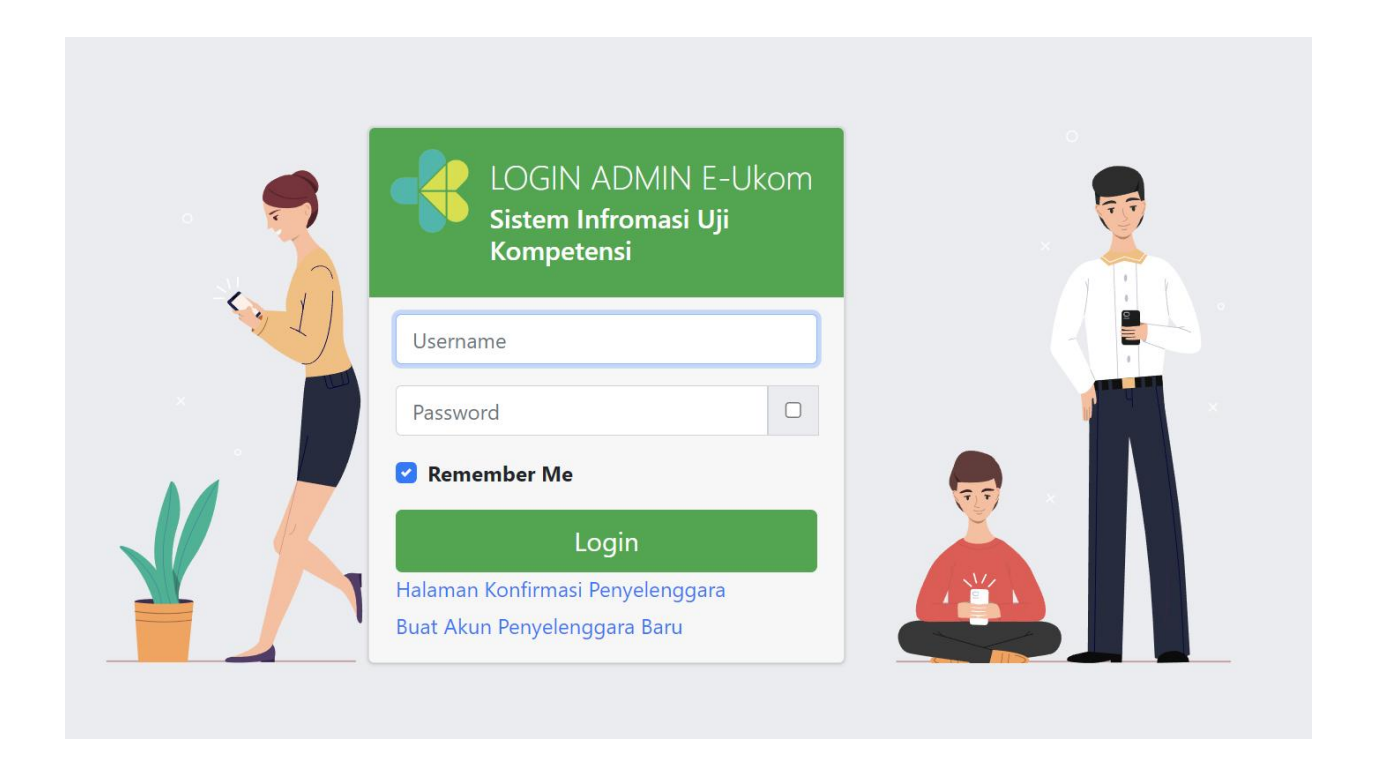

#### **TUGAS ADMIN VALIDATOR INSTANSI PENYELENGGARA**

Akun ini khusus untuk memvalidasi data instansi penyelenggara, sebelum melakukan ukom, instansi penyelenggara wajib terakreditasi terlebih dulu

1. Halaman Dashboard

#### **VERIFIKASI AKUN PENYELENGGARA**

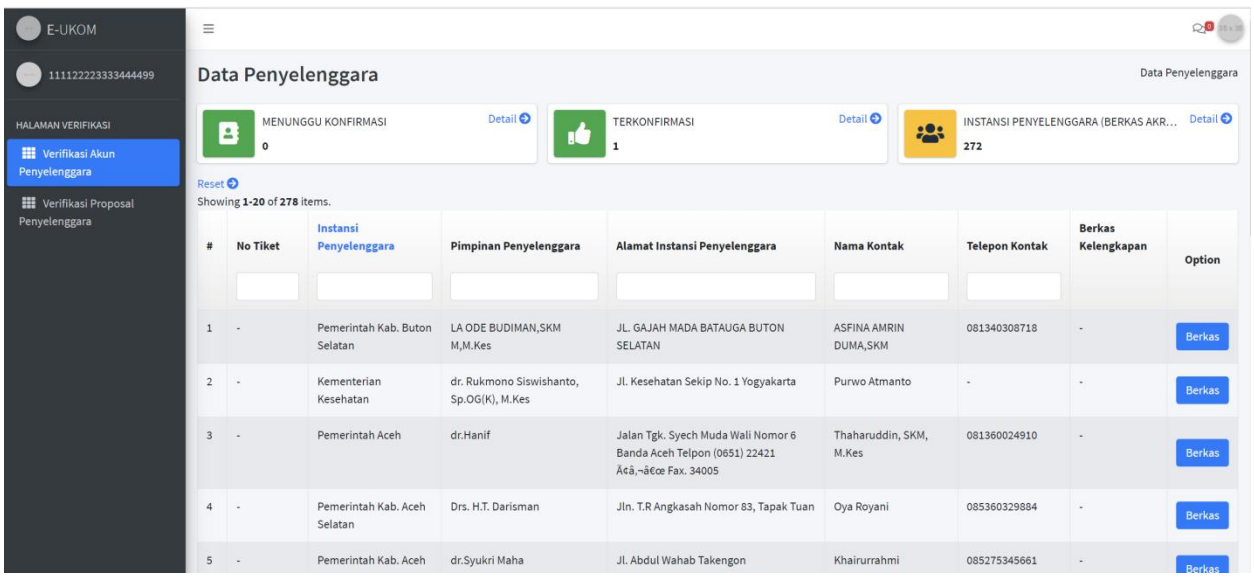

### Klik [Detail] pada kolom Menunggu Konfirmasi

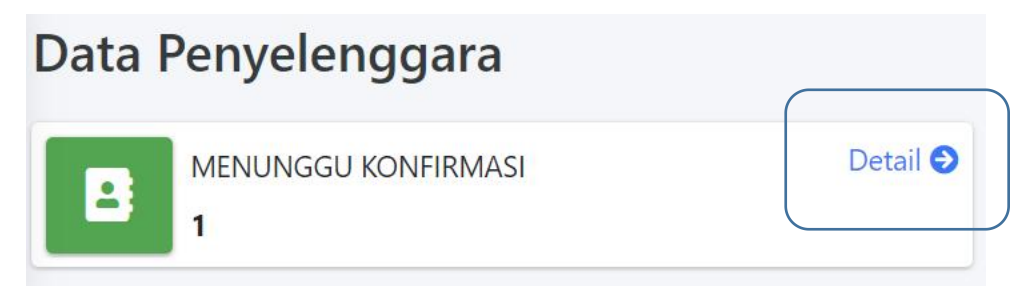

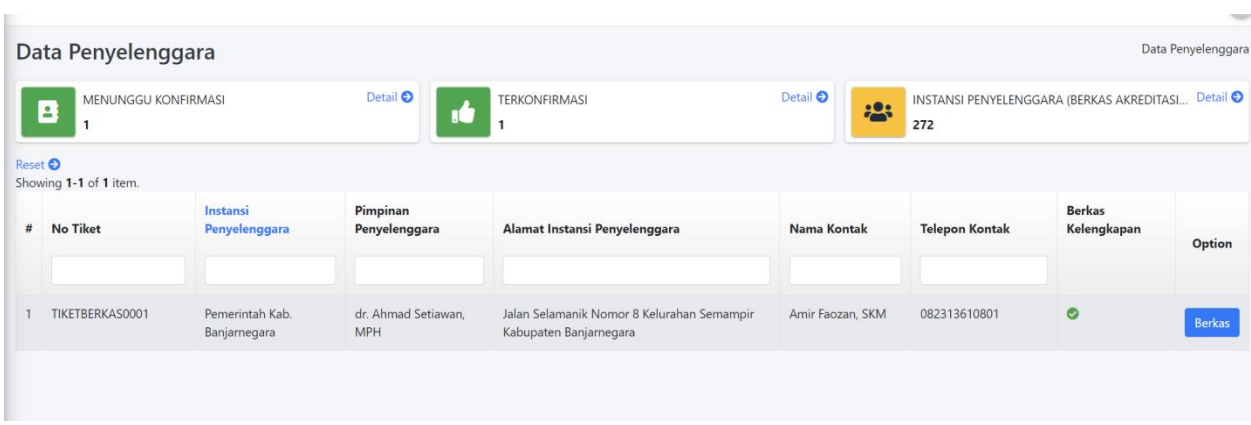

Klik tombol **[Berkas],**

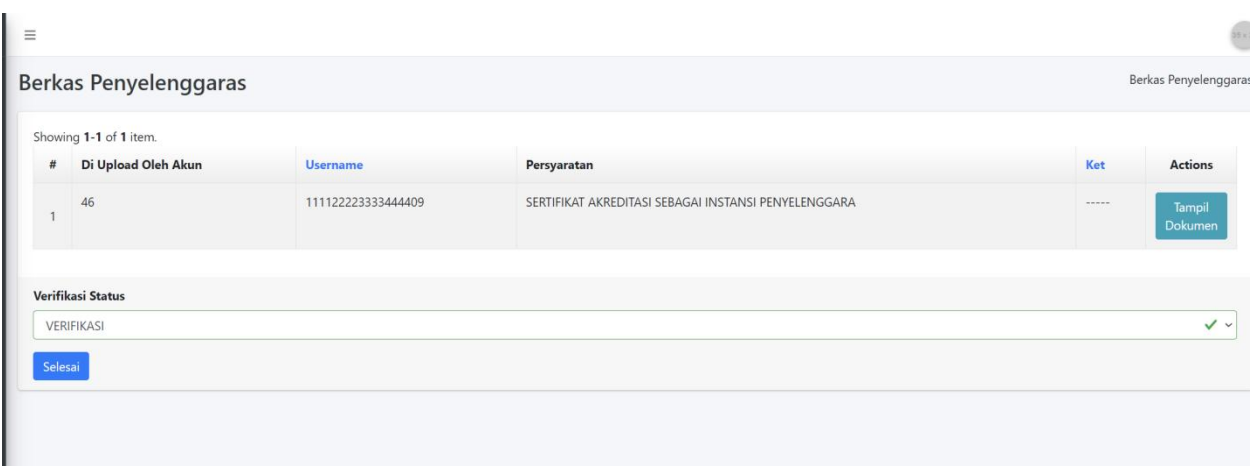

Klik Tombol **Tampil Dokumen,** untuk melihat dokumen yang diupload,

Konfirmasi verifikasi statusnya, klik selesai jika sudah di periksa

**VERIFIKASI PROPOSAL PENYELENGGARA**

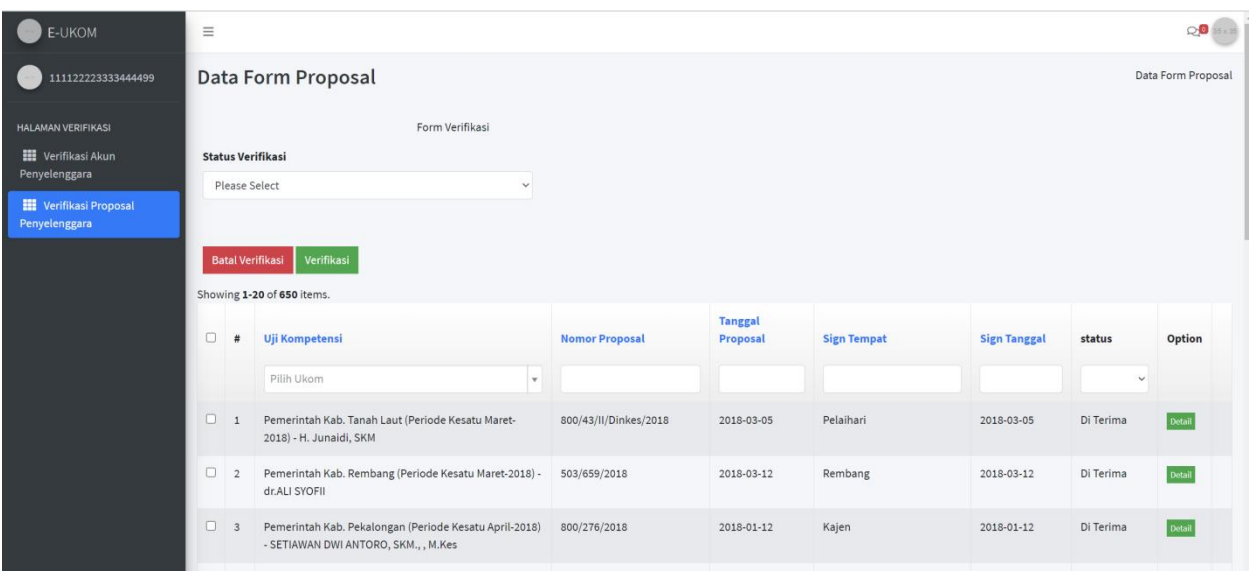

1. Klik tombol [Detail]

Untuk melihat proposal yang di kirimkan

2. Lakukan verifikasi pilih status verifikasi

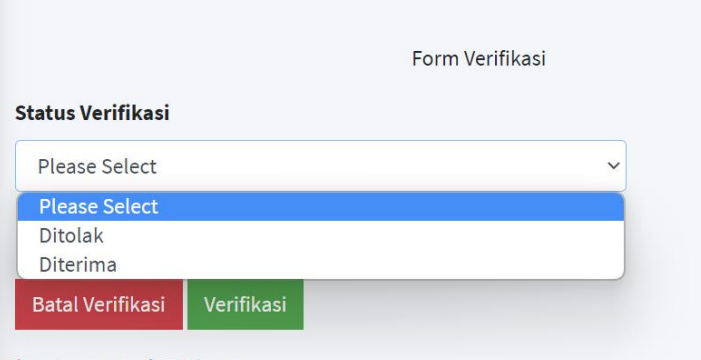

Showing 1-20 of 650 items.

Klik tombol **[Verifikasi],** untuk submit verifikasi proposal